STAYNAVIにて宿泊割引クーポンを発行します。発行した宿泊割引クーポンをチェックイン時に 提示することで、当該旅行が割引と支援の対象となります。 ※STAYNAVIで宿泊割引クーポンを発行していない場合は支援の対象になりません。 **※各キャンペーンごとにクーポン名称が異なります。 ※宿泊割引クーポンが発行できても、予約したプランが各キャンペーン対象外の場合は、支援 対象にはなりません。また、OTA(楽天トラベルやじゃらんなどの宿泊予約サイト)での予約**

**が対象外のキャンペーンもございます。詳細は各キャンペーンサイトにてご確認ください。**

# **Step1**

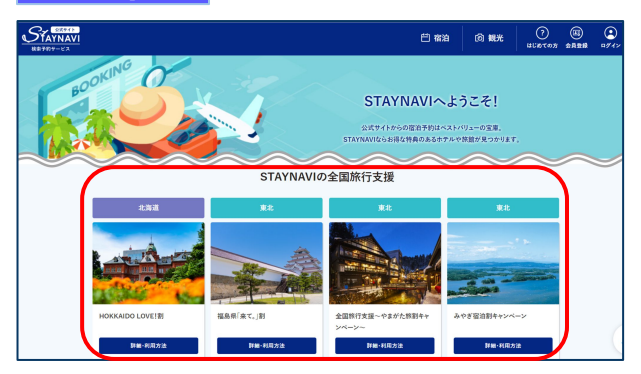

STAYNAVI公式サイトのSTAYNAVIの全国旅行支援 に掲載された都道府県から、利用する都道府県の 【 詳細・利用方法】をクリックします。 (<https://staynavi.direct/>)

注)InternetExplorerは使用しないでください。

### **Step2**

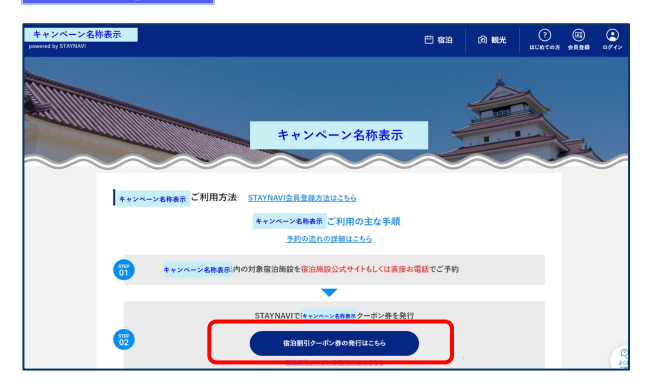

【宿泊割引クーポン発行はこちら】をクリックし ます。

# **Step3**

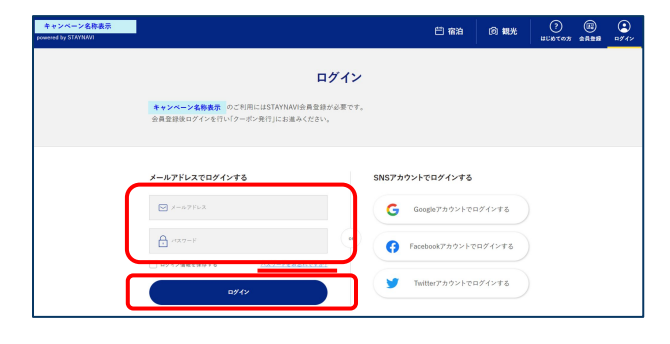

## 会員登録を行ったメールアドレスとパスワードを 入力して【ログイン】をクリックします。

#### ※ログインができない場合※

・メールアドレスとパスワードに間違いはありませんか。 間違いがなければ、ログイン画面にある「パスワードをお忘 れですか?」からパスワード再設定後に、再度ログインをお 試しください。

#### ※パスワードを忘れた場合※

 ・内容に誤りがなければ、お手数おかけしますが、ログイン画 面にある「パスワードをお忘れですか?」からパスワード再 設定後に、再度ログインをお試しください。

### **Step4**

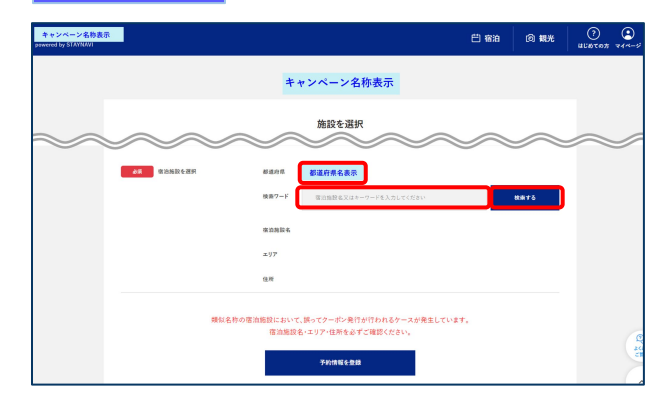

お探しの宿泊施設はこちらですか?

● 温泉△△○○○

 $rac{1}{2}$ 住所

 $\Lambda\Delta$ 000 $\pi$ テル

 $(\mathbf{x})$ 

· 民宿〇〇〇口口屋

·旅館000△△

宿泊施設の「都道府県」が正しいかご確認の上、 「検索ワード」を入力し【検索する】をクリック します。

※「検索ワード」は宿泊施設名の一部だけ入力して検索してくだ さい。

- 例)施設名:〇〇温泉ホテル△△ 検索ワード:〇〇や△△を入れて検索
- ※利用するキャンペーンの「都道府県」が表示されない場 合は、利用するキャンペーンの選択が間違っていますの で、画面右下の【STAYNAVI TOP】をクリックしてStep1 から再度手続きをおこなってください。

検索された宿泊施設が表示されます。 該当する宿泊施設名をクリックします。

#### ※施設が表示されない場合※

- ・都道府県の選択は間違いありませんか。
- ・宿泊施設の名前を一部だけ入力して、検索をしてみてください。 「〇〇の湯」など宿名の前についているタイトルを除く、漢字、 ひらがな、ローマ字表記の施設名など、お試しください。
- ・お探しの施設がご利用されるキャンペーンに参加されていない か、または準備中の可能性があります。対象の宿泊施設へ直接 ご確認ください。

#### **Step6**

**Step7**

**Step5**

▶ ○○○ホテル

• 000條館

**Castle** 

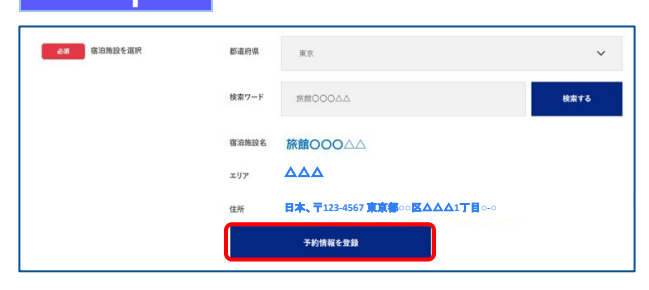

宿泊施設名、エリア、住所が表示されますので、 確認し間違いがなければ【予約情報を登録】を クリックします。

※間違った宿泊施設を選択した場合は、再度「検索ワード」を 入力し、【検索する】をクリックしてください。 ※類似名称の宿泊施設において、誤ってクーポン発行が行われる ケースが発生しています。 宿泊施設名・エリア・住所を必ずご確認ください。

予約情報を入力し、【キャンペーン条件に同意し、 登録内容を確認】をクリックします。 (必須項目はすべて入力必要)

※予約情報登録の詳細は5ページ参照ください。

※宿泊割引クーポンが発行できても、予約したプランが各キャン ペーン対象外の場合は、支援対象にはなりません。 また、OTA(楽天トラベルや、じゃらんなどの宿泊予約サイト) での予約が対象外のキャンペーンもございます。 詳細は各キャンペーンサイトにてご確認ください。

予約情報を登録 **THE RANGE** 旅館OOOAA  $\triangle\triangle\triangle$ 日本、〒**123-4567** 東京都**○○**区△△△**1**丁目**○-○**白 **CONTRACTOR** 白 BELTON 同意し、登録内容を確認 選択面面に戻る

# **Step8**

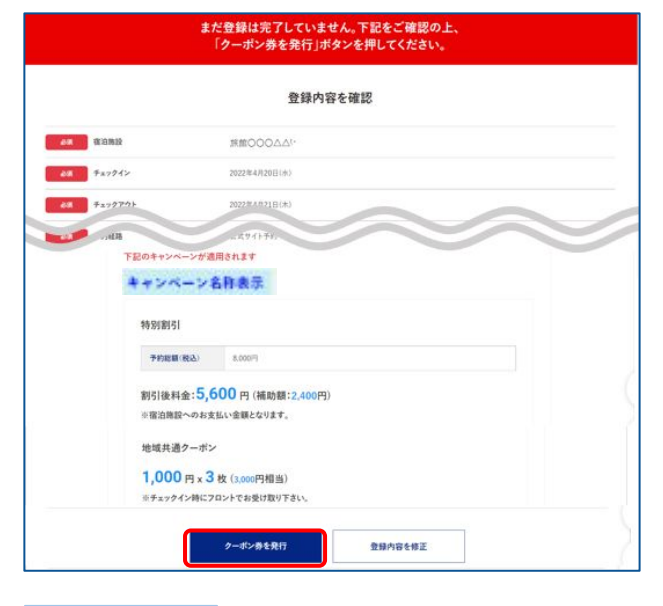

登録した内容が表示されますので、確認し間違い がなければ【クーポン券を発行】をクリックしま す。

※給付額、クーポンの枚数も確認できます。 ※登録した内容に間違いがある場合は、【登録内容を修正】を クリックし修正してください。

**Step9**

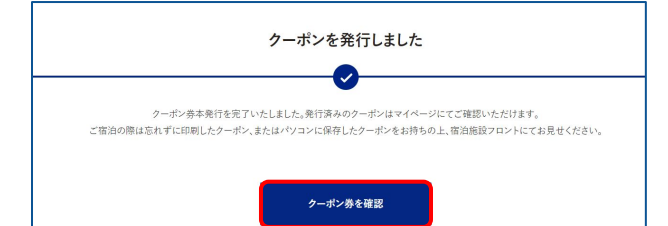

宿泊割引クーポンの発行が完了すると、 「クーポンを発行しました」と表示されます。 【クーポン券を確認】をクリックします。

# **Step10**

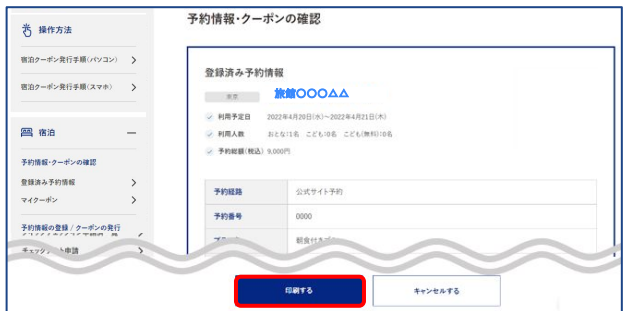

【印刷する】をタップして印刷します。 宿泊当日は、チェックインの際に宿泊割引クーポ ンとワクチン接種証明および身分証を提示してく ださい。

※参加者全員の接種証明書や身分証など提示物が必要な場合が ございます。必ず各キャンペーンサイトにてご確認ください。

#### ※印刷ができない場合※

- ・スマートフォンなどに保存した画像でも構いません。
- ・印刷や、画像の保存が難しい場合は、宿泊割引クーポン 番号を控えてフロントにてお伝えください。

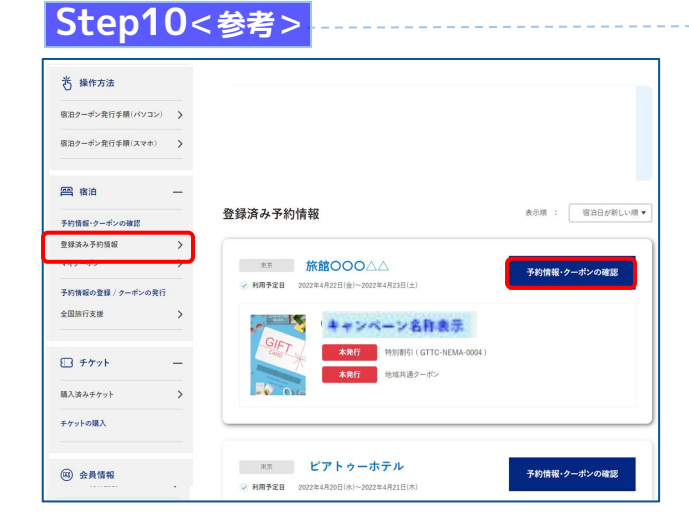

Stap10で印刷されなかった場合は、「予約情報 ・クーポンの確認」の【登録済予約情報】をク リックします。

該当の宿泊割引クーポンの【予約情報・クーポ ンの確認】をクリックすると、Step10の画面が 表示されます。

# 宿泊割引クーポンの発行<予約情報登録画面>

2ページのStep7:予約情報の登録画面の詳細です。 宿泊割引クーポンの登録を行います。お間違いないようご登録をお願いします。 ※キャンペーンごとに入力項目が異なります。入力が必要な項目が表示されます。

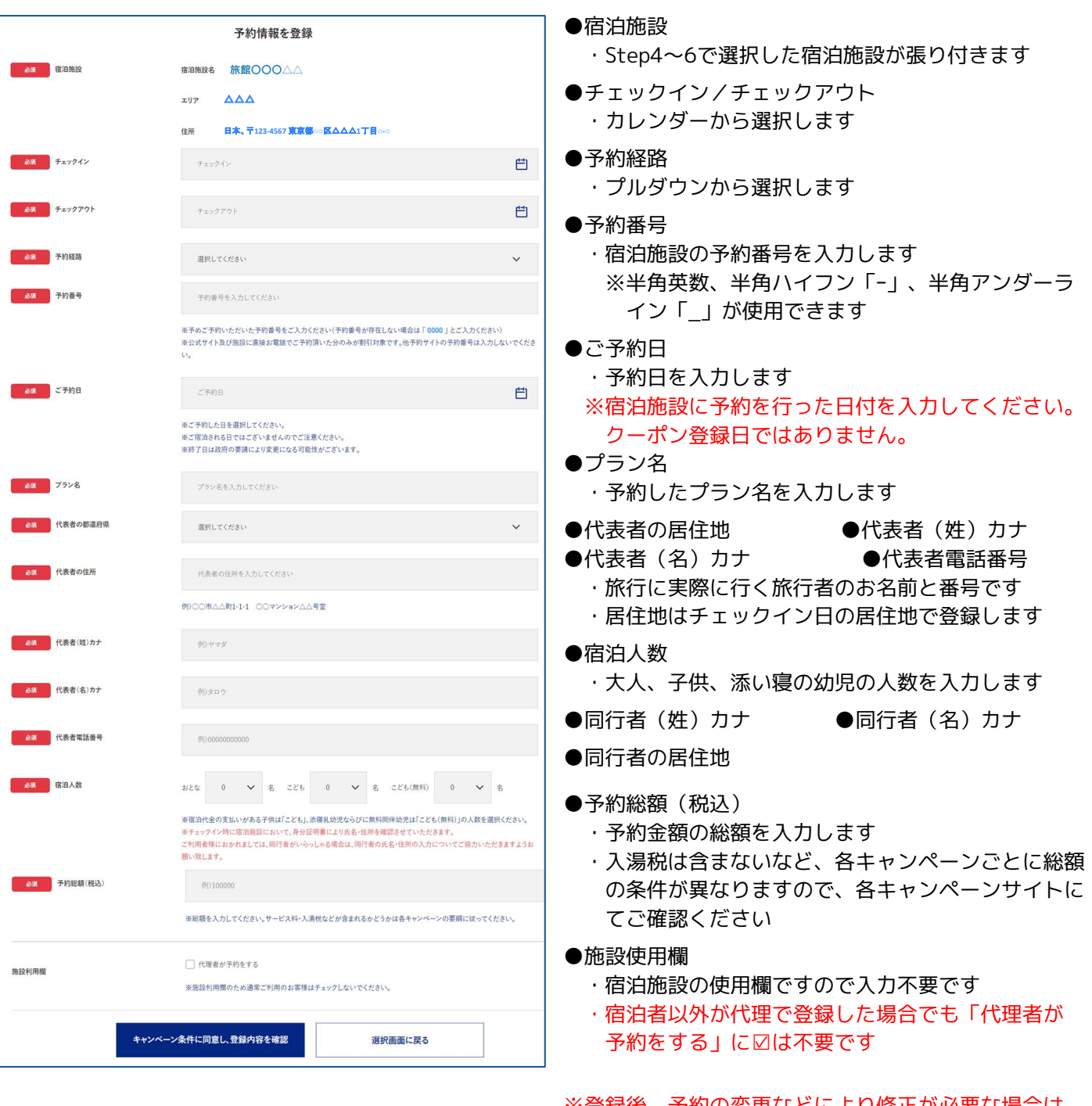

※登録後、予約の変更などにより修正が必要な場合は、 新しく発行し直したうえで、不要な宿泊割引クーポン をキャンセルしてください。 発行した宿泊割引クーポンを修正することはできませ ん。

# 補助金額・地域クーポン枚数の表示箇所

以下の3箇所に、補助金額と地域クーポン等の枚数が表示されます。

- ※地域クーポンの配布がないキャンペーンの場合は、地域クーポン枚数が表示されない場合 がございます。
- ①STAYNAVIマイページ内、宿泊割引クーポン詳細画面
- ②印刷した書面
- ③宿泊割引クーポン発行完了メール

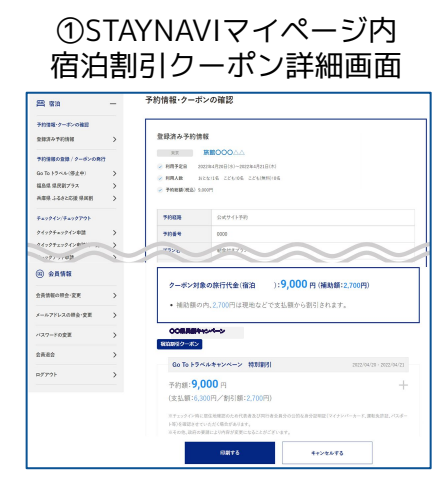

②印刷した書面

**CARELES** 

予約情報·クーポンの確認 | マイベージ | STAY NAVI |

○○県民割キャンペーン

地域共通クーポン  $1.000 \text{ Hz}$  3  $\text{m}$ ※チェックイン時にフロントでお受け取り下さい。<br>※チェックイン時にはは無線用のためはあまり10000mg ルチントア・ファーのホールを、<br>ト等)を確認させていただく場合があります。<br>※その他、政府の要請により内容が変更になることがございます。<br>※選付額はキャッシュポストにより個人選付されます。

Go To トラベルキャンペーン 特別割引 平約語:9,000円 (支払額:6,300円/割引額:2,700円) ※チュックイン時に歴は地縁認のため代表者及び同行者全員分の<br>ト等)を確認させていただく場合があります。<br>※その他、政府の要請により内容が変更になることがございます。

この予約のクーポン<br>COMMENT

Go To トラベルキャンペーン

クーポン対象の旅行代金 (宿泊 0:9,000円)

● 補助額の内、2,700円は現地などで支払額から割引されます。

予約情報·クーポンの確認

登録済み予約情報

 $rac{1}{2}$  $rac{1}{2}$ 

 $75.8$ 

 $rac{1}{2}$ 

**RASKARE** 大阪

**RARGH** 

<mark>利用予定日</mark> 2022年4月25日(6)~2022年4月21日(8)<br>利用人数 2:2.5:1名 こどもの名 こども(新利)の名 HRAR<br>FREBIRG

 $8877177$ 

 $1884222$ 

 $\overline{0000}$ 

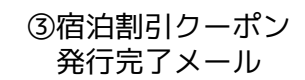

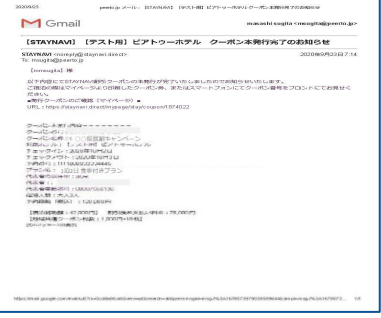

# 宿泊予約をキャンセル・変更した場合

## **キャンセルした場合**

宿泊予約をキャンセルする場合、宿泊割引クーポンもキャンセルする必要があります。 宿泊割引クーポンのみをキャンセルしても、宿泊予約はキャンセルになりません。 宿泊予約のキャンセルは、ご予約された事業者(宿泊施設)にてお手続きください。

### **変更した場合**

発行した宿泊割引クーポンの内容を変更することはできません。 変更があった場合は、新たに宿泊割引クーポンを発行してから、登録済みの宿泊割引クーポン をキャンセルしてください。

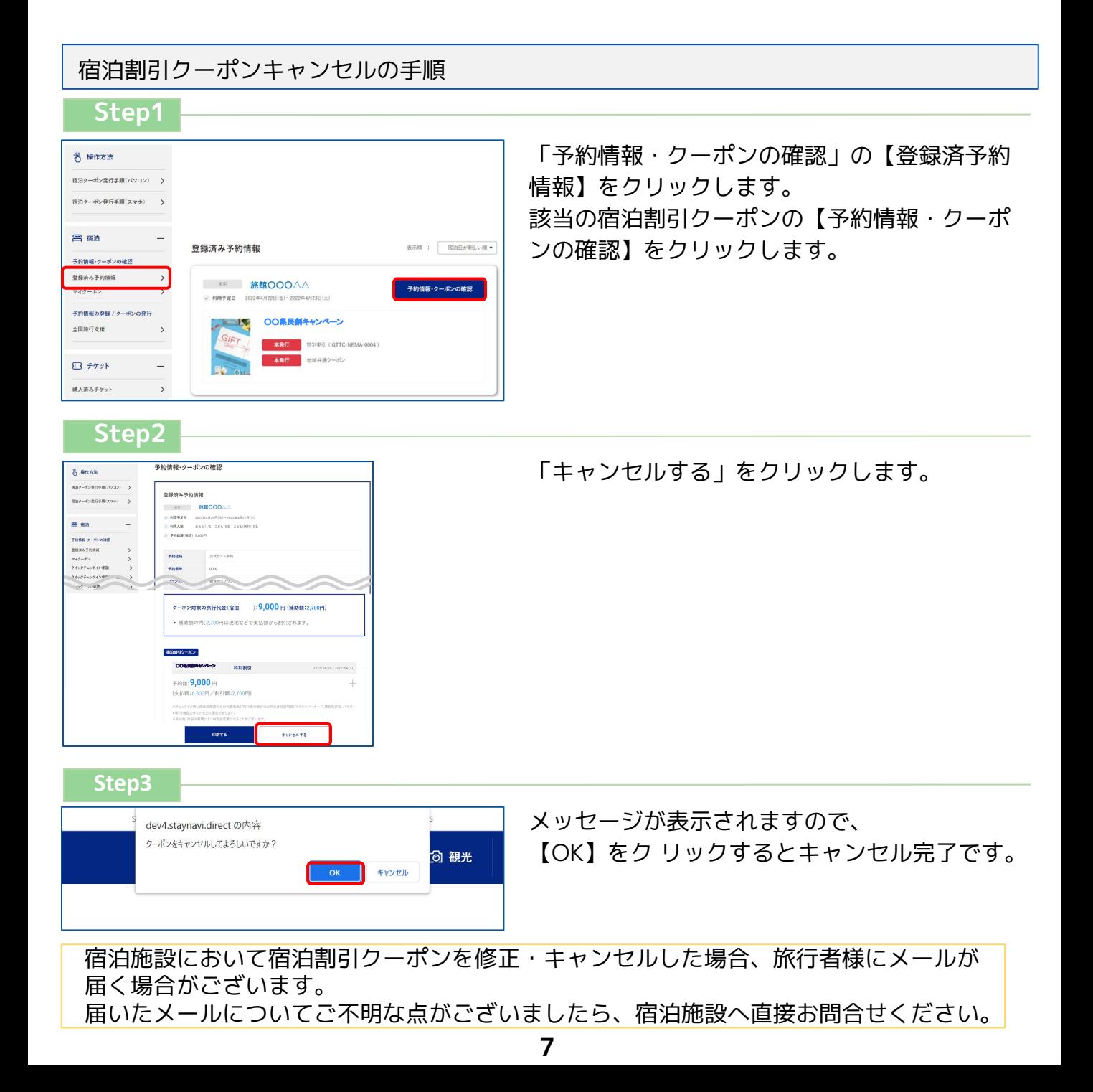